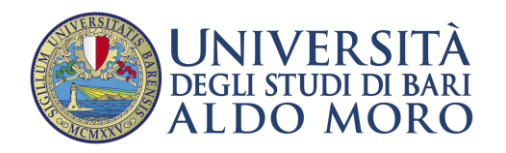

**Enrollment guide for the academic year 2023/2024 for courses in:**

- **- Medicine and Surgery (Bari)**
- **- Dentistry**
- **- Veterinarian**

**for WINNING candidates, Non-EU citizens NOT residing in Italy.**

Follow the steps below to ENROLL:

- 1. Connect to Uniba's Esse3 portal ((https://esse3.uniba.it/Root.do) and click on the menu on the right:
	- 1.1If you have not already registered on the UNIBA portal, complete the **Registration**, in order to obtain the access credentials (User\_Name and password).
	- 1.2If you have already registered, use the credentials in your possession to continue with step 2. If you lose your credentials, you can recover them by clicking o[n](https://esse3.uniba.it/Anagrafica/PasswordDimenticata.do?menu_opened_cod=) [Forgotten Password;](https://esse3.uniba.it/Anagrafica/PasswordDimenticata.do?menu_opened_cod=)
- 2. Access the [Uniba portal,](https://esse3.uniba.it/Root.do) then click on the "**Login**" menu item using your credentials;
- 3. As soon as the Student Office has carried out the appropriate checks, it will be possible to proceed with **enrollment,** selecting the item "Registar's office - Enrolment ".
- 4. Enrollment is confirmed only after payment of the fee.